# **ESTIMATU**

#### **Kriminologiaren Euskal Institutua**

**UPV/EHU**

#### **2023ko abendua**

Estimatu © 2023 by Laboratorio de Teoría y Práctica de Justicia Restaurativa, Arkaitz Arteaga, Iulen Ibáñez, Idoia Igartua, Gema Varona is licensed under [Attribution-NonCommercial-ShareAlike](https://creativecommons.org/licenses/by-nc-sa/4.0/?ref=chooser-v1) 4.0 International

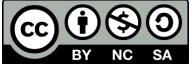

#### Edukien aurkibidea

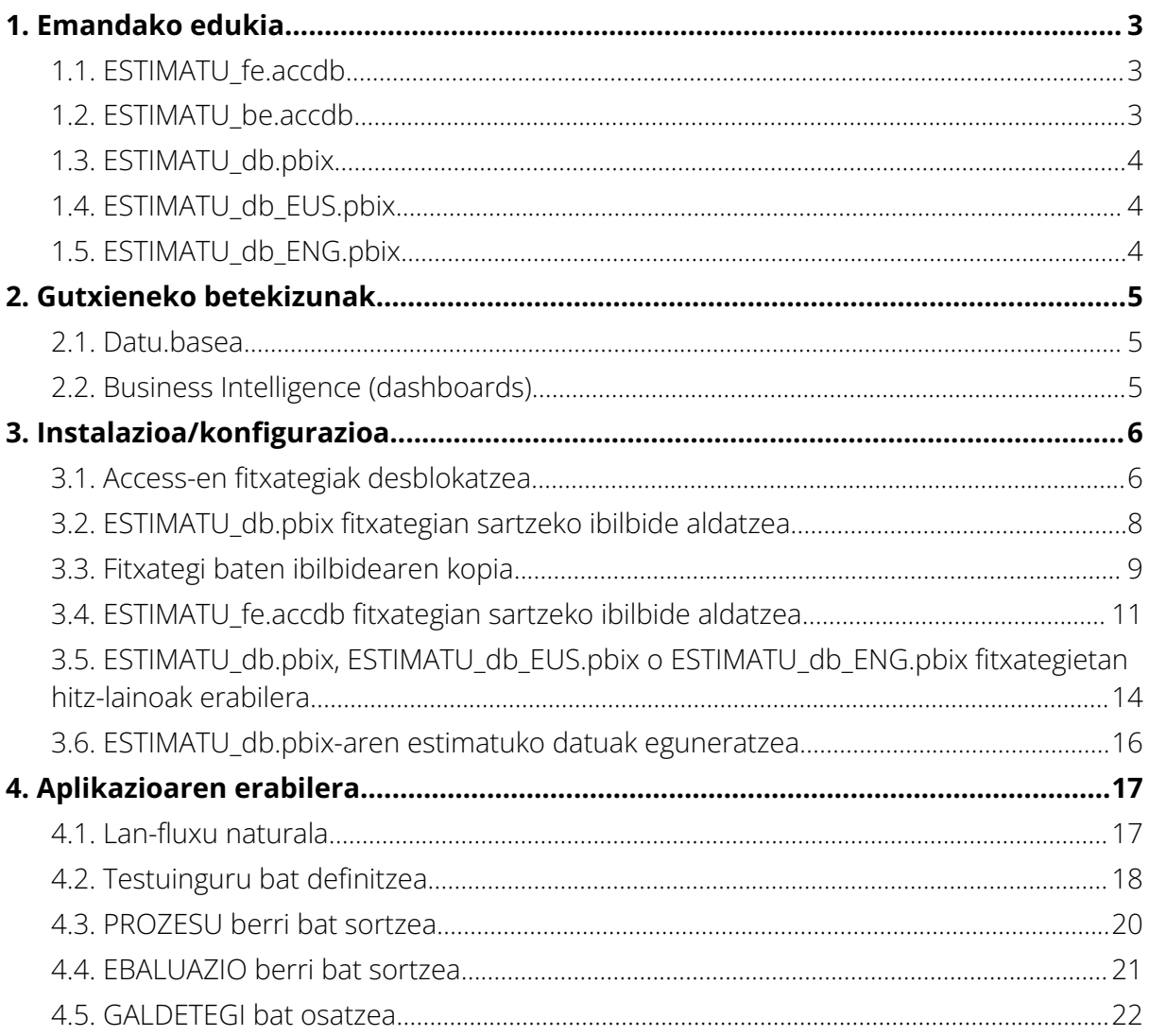

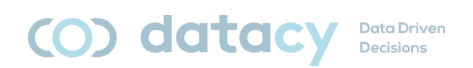

# <span id="page-2-0"></span>**1. Emandako edukia**

Emandako aplikazioak 5 fitxategi ditu:

- ESTIMATU\_fe.accdb. Datuak sartzea.
- ESTIMATU\_be.accdb. Datuak biltegiratzea.
- ESTIMATU\_db.pbix. Datuen ustiapena.
- ESTIMATU\_db\_EUS.pbix. Datuen ustiapena.
- ESTIMATU\_db\_ENG.pbix. Datuen ustiapena.

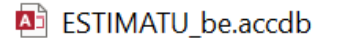

- **ESTIMATU db.pbix**
- **A** ESTIMATU\_db\_ENG.pbix

**ESTIMATU\_db\_EUS.pbix** 

**A**<sup>j</sup> ESTIMATU\_fe.accdb

### <span id="page-2-1"></span>**1.1. ESTIMATU\_fe.accdb**

Erabiltzaileek gogobetetze-galdetegiak osatzeko erabiliko duten tresnaren zatia da.

Salatzaileen, salatuen, laguntzaileen eta bideratzaileen esku jarri beharko den alderdi bakarra da.

*Microsoft Access*-en garatuta dago.

## <span id="page-2-2"></span>**1.2. ESTIMATU\_be.accdb**

Erabiltzaileek sartutako datuak biltegiratzeaz arduratzen den tresnaren zatia da.

Taula batzuk eta eredu erlazional bat ditu, taulen arteko konexio egokiak ezartzen dituena.

*Microsoft Access*-en garatuta dago.

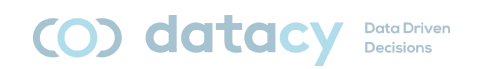

### <span id="page-3-0"></span>**1.3. ESTIMATU\_db.pbix**

Erabiltzaileek sartutako datuak ustiatzeaz arduratzen den tresnaren zatia da.

Business Intelligence-ren tresna bat da, erabiltzaileek emandako datuetatik ondorioak ateratzeko aukera ematen diguna.

*Microsoft PowerBI*n garatuta dago..

### <span id="page-3-1"></span>**1.4. ESTIMATU\_db\_EUS.pbix**

Erabiltzaileek sartutako datuak ustiatzeaz arduratzen den tresnaren zatia da [Euskaraz].

Business Intelligence-ren tresna bat da, erabiltzaileek emandako datuetatik ondorioak ateratzeko aukera ematen diguna.

*Microsoft PowerBI*n garatuta dago.

#### <span id="page-3-2"></span>**1.5. ESTIMATU\_db\_ENG.pbix**

Erabiltzaileek sartutako datuak ustiatzeaz arduratzen den tresnaren zatia da [Ingelesez].

Business Intelligence-ren tresna bat da, erabiltzaileek emandako datuetatik ondorioak ateratzeko aukera ematen diguna.

*Microsoft PowerBI*n garatuta dago.

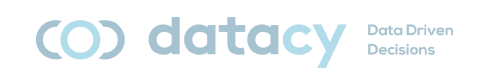

# <span id="page-4-0"></span>**2. Gutxieneko betekizunak**

#### <span id="page-4-1"></span>**2.1. Datu.basea**

Datu-basea erabili ahal izateko (erantzunak biltzeko), beharrezkoa da *Microsoft Access* 2016 aplikazioa edo goragokoa instalatuta izatea.

*Microsoft Access Microsoft Office* eta *Microsoft Office* 365 paketeetako bat da.

## <span id="page-4-2"></span>**2.2. Business Intelligence (dashboards)**

*Dashboard*ean jasotako datuak ikusi ahal izateko, *Microsoft Power BI Desktop* aplikazioa instalatuta eduki behar da.

*Microsoft Power BI Desktop* doako aplikazioa da eta *Microsoft*en orri ofizialetik deskarga daiteke:

.<https://www.microsoft.com/es-es/download/details.aspx?id=58494>

Oharra: *Access* eta *PowerBI* programek batera funtziona dezaten, garrantzitsua da bi aplikazioak "antzekoak" izatea. Hau da, edo biak 32 bits-ekoak edo biak 64 bits-ekoak. 32 bits-ekoa edo 64 bits-ekoa izan, zure ordenagailua instalatuta duen prozesadoreak markatuko du.

Zure ordenagailuaren (*Windows*) sistemaren informazioan kontsulta dezakezu "menu de inicio" sakatuz eta ""Acerca de tu PC"" idatziz, izen bereko aukera ager dakizun eta bertan sartu ahal izan zaitezen.

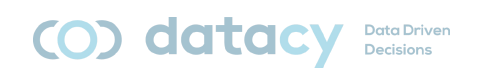

# <span id="page-5-0"></span>**3. Instalazioa/konfigurazioa**

Hobe da 3 fitxategiak karpeta beraren barruan egotea. Ez da garrantzitsua karpeta non dagoen, baina bai 3 elementuak elkarrekin egotea.

3 fitxategiak deskargatu eta behin betiko kokapenean kokatu ondoren, ESTIMATU\_db.pbix, ESTIMATU\_db\_EUS.pbix eta ESTIMATU\_db\_ENG.pbix fitxategiei esan beharko diegu non dagoen datu-basea (.accdb fitxategiak). Hori egiteko, ibilbidea aldatu behar da (aurrerago azaltzen da).

Uneren batean datu-basearen zatia *Business Intelligence*ren zatitik bereiztea erabakitzen bada, sarbide-bidea aldatu beharko dugu berriro.

#### <span id="page-5-1"></span>**3.1. Access-en fitxategiak desblokatzea**

Internetetik *Access* fitxategi bat deskargatzen dugunean, ordenagailu askok artxiboa blokeatzen dute, badaezpada.

Bi urrats jarraitu behar ditugu desblokeatzeko (irekitzen dugun lehen aldian bakarrik): Saguaren eskuineko botoiaren bidez, "Propiedades" ikonora sartuko gara:

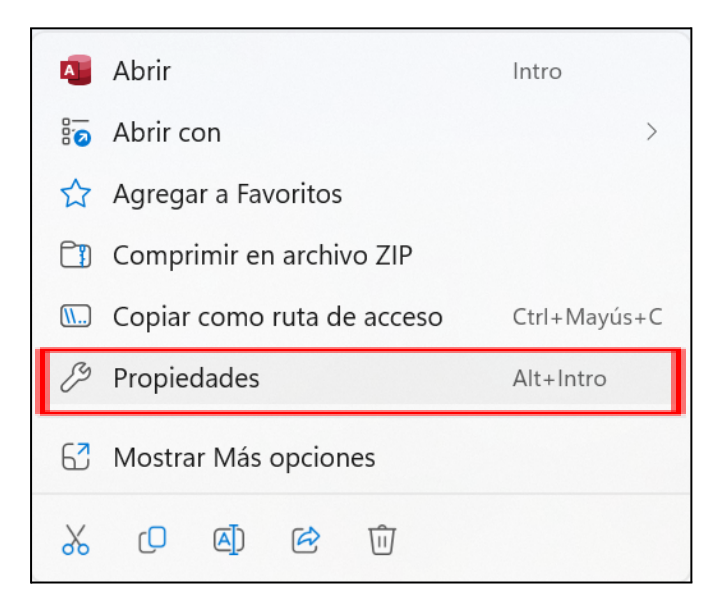

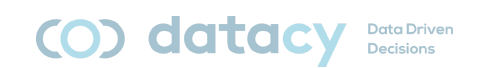

"Desbloquear" sakatuko dugu, eta, ondoren, "Aceptar":

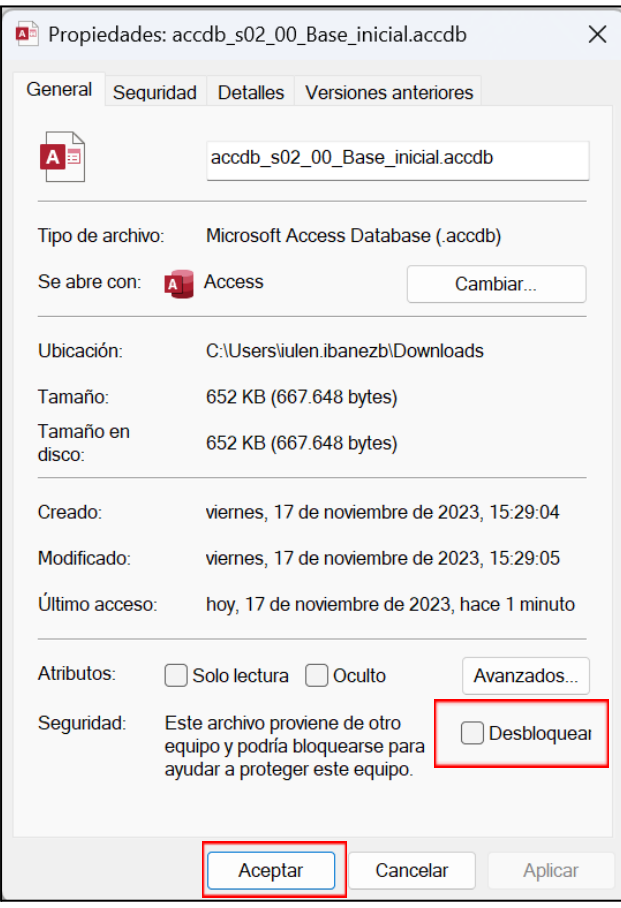

Litekeena da artxiboa irekitzen dugun lehen aldian ohar hau agertzea:

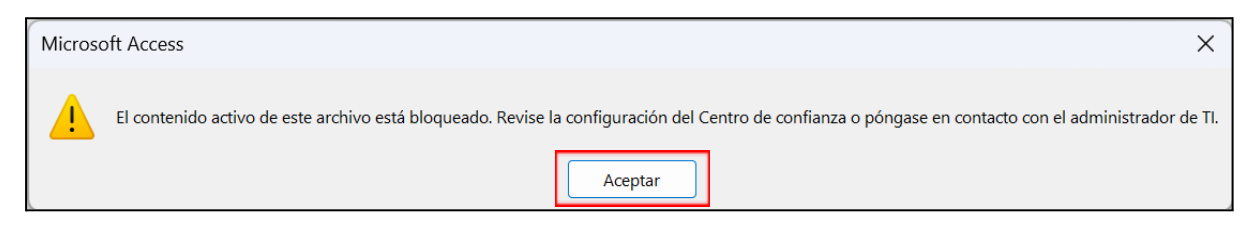

Hala bada, bi urrats erraz hauek egin behar ditugu:

Sakatu "Aceptar".

Sakatu "Habilitar contenido".

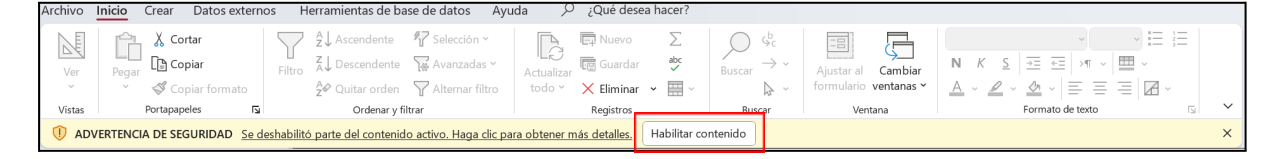

ESTIMATU

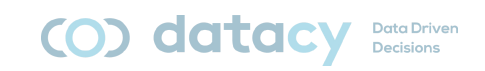

## <span id="page-7-0"></span>**3.2. ESTIMATU\_db.pbix fitxategian sartzeko ibilbide aldatzea**

ESTIMATU\_db.pbix irekiko dugu.

"Transformar datos" ikonoan satuko gara.

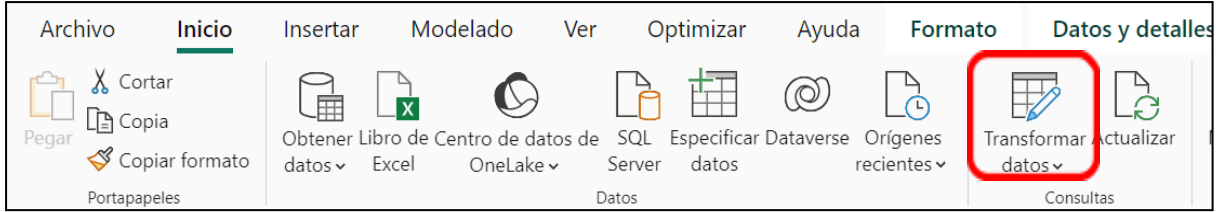

Sakatu "Editar parámetros"

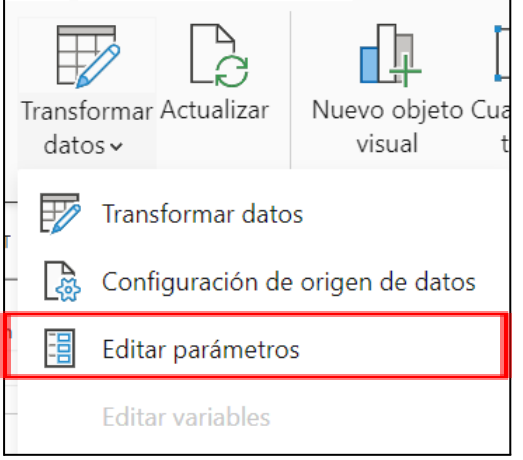

Ezarritako ibilbidearen ordez (fitxategiaren izena izan ezik), nire datu-basearen ibilbide berria egingo dugu.

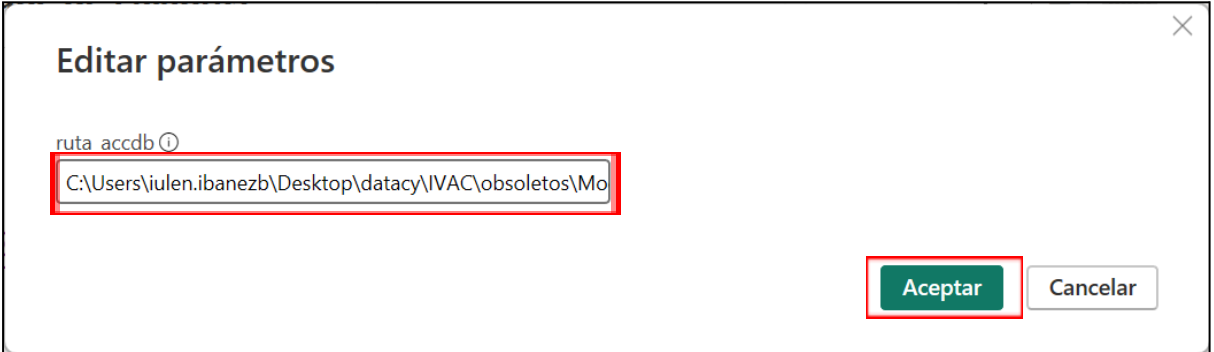

Oharra: gure artxiboaren ibilbidea kopiatu dezakegu eskuliburu honetako jarraibideei jarraituz.

"Aceptar" sakatuko dugu.

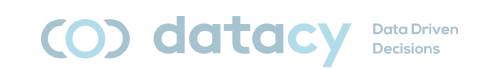

## <span id="page-8-0"></span>**3.3. Fitxategi baten ibilbidearen kopia**

*Windows*-en arakatzailearen karpetara goaz, gure datu-basea dagoen lekura (ESTIMATU\_be.accdb).

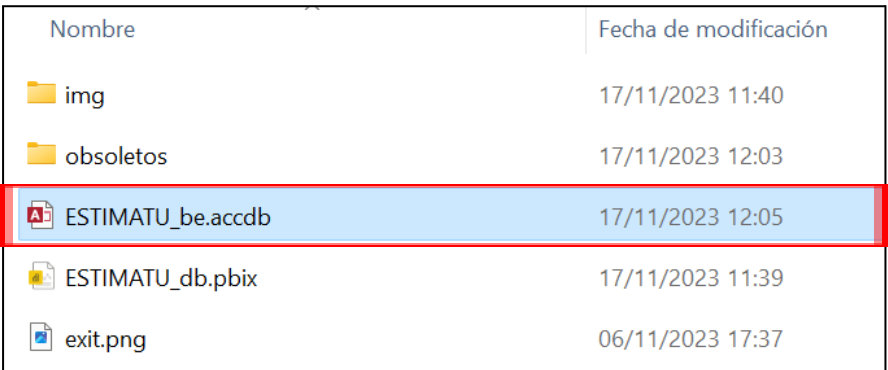

Saguaren eskuineko botoiaren bidez, "Propiedades" ikonoa sakatuko dugu:

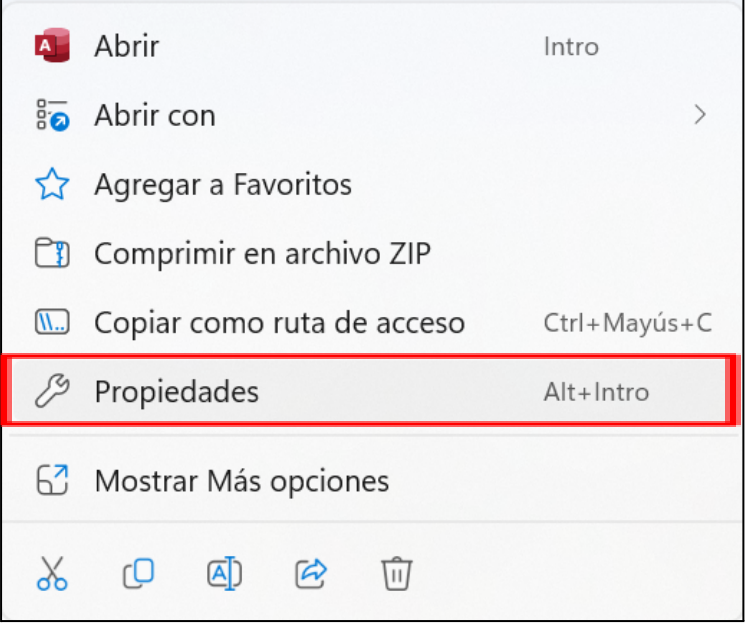

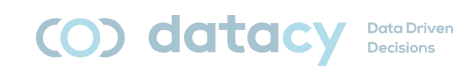

Kokapena hautatuko dugu (osoa - batzuetan ez da dena pantailan ikusten) eta kopiatuko dugu:

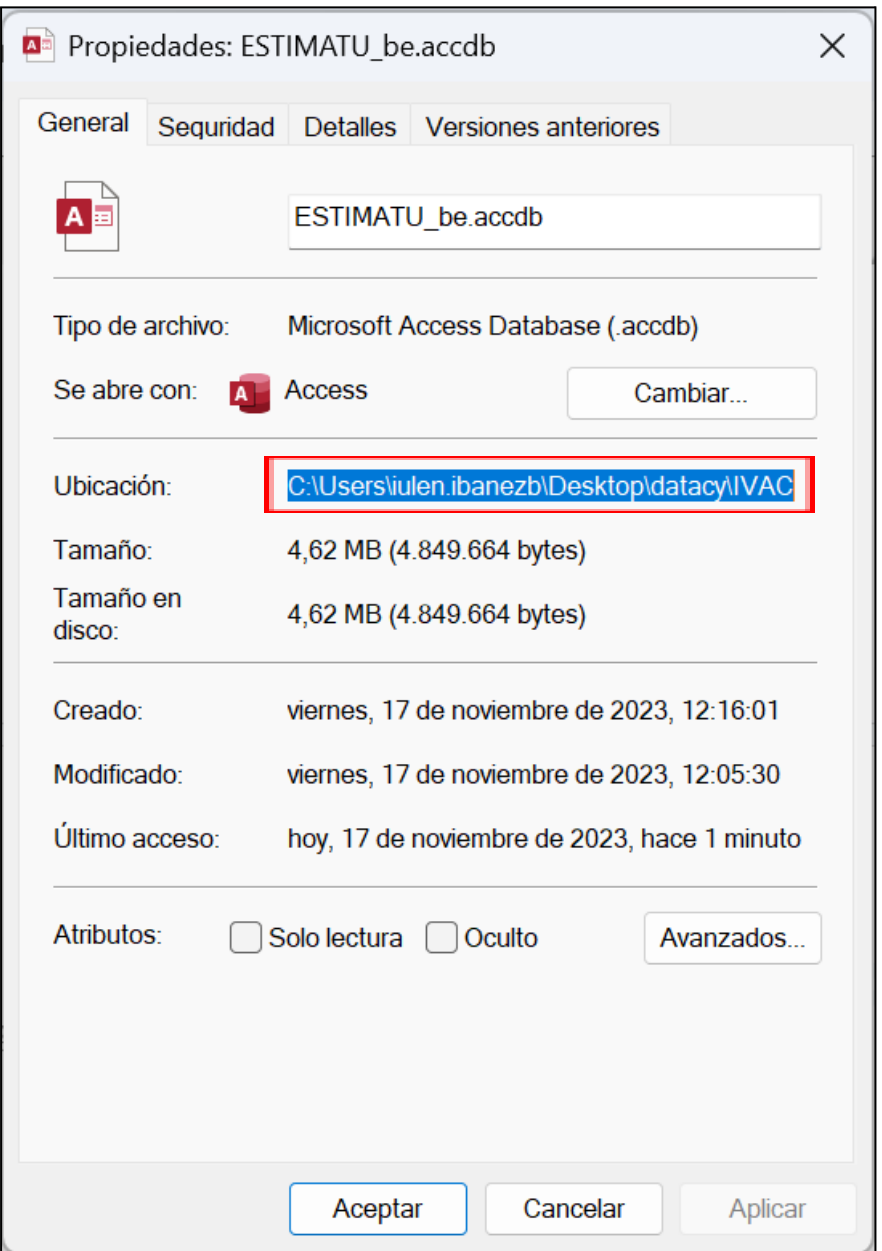

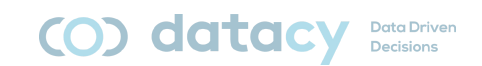

## <span id="page-10-0"></span>**3.4. ESTIMATU\_fe.accdb fitxategian sartzeko ibilbide aldatzea**

ESTIMATU\_fe.accdb irekiko dugu.

"Datos externos" ikonora joango gara

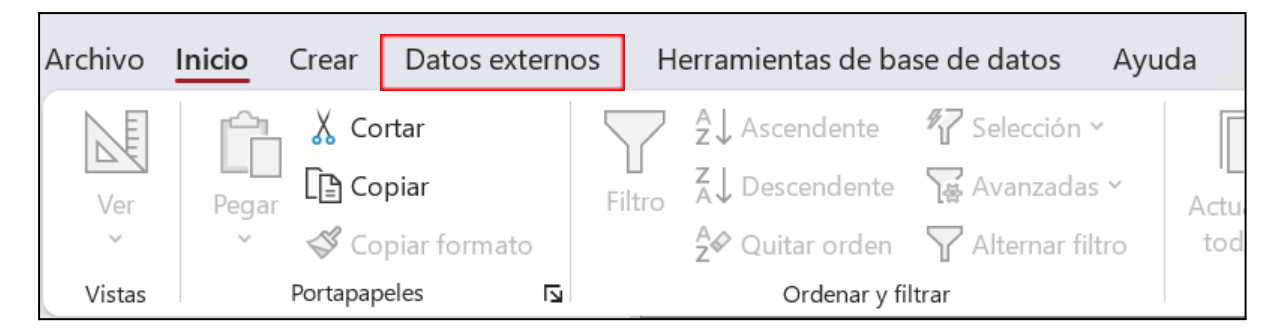

Sakatu "Administrador de tablas vinculadas"

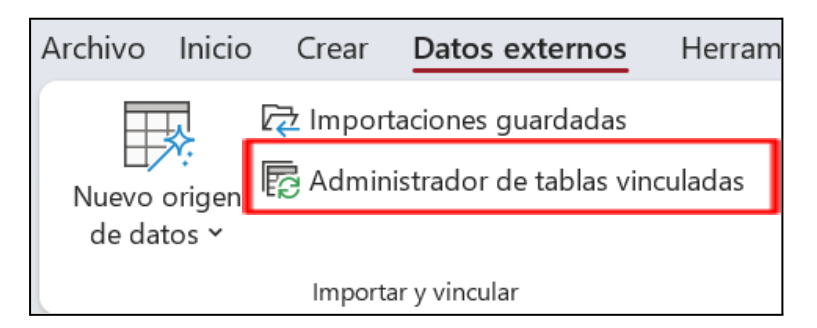

"*Access*" ikonoa hautatuko dugu

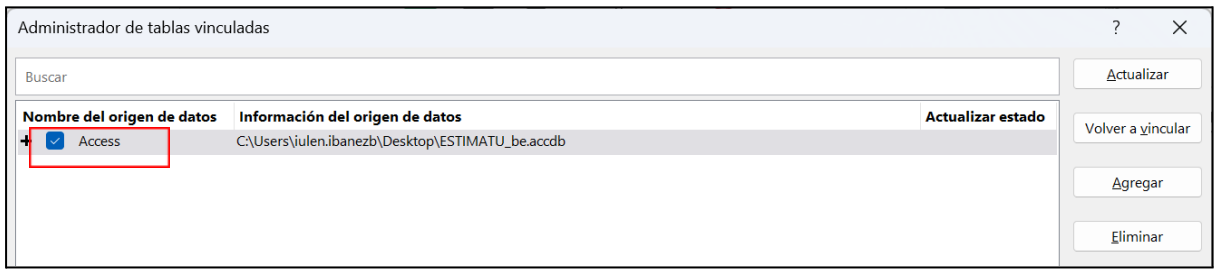

"Volver a vincular" ikonoa sakatuko dugu.

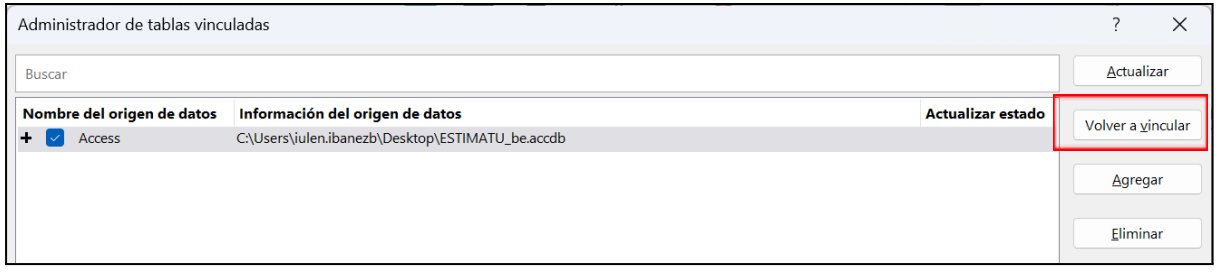

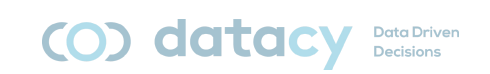

Aukeratu fitxategia (ESTIMATU\_be.accdb) kokapen berrian eta sakatu "abrir":

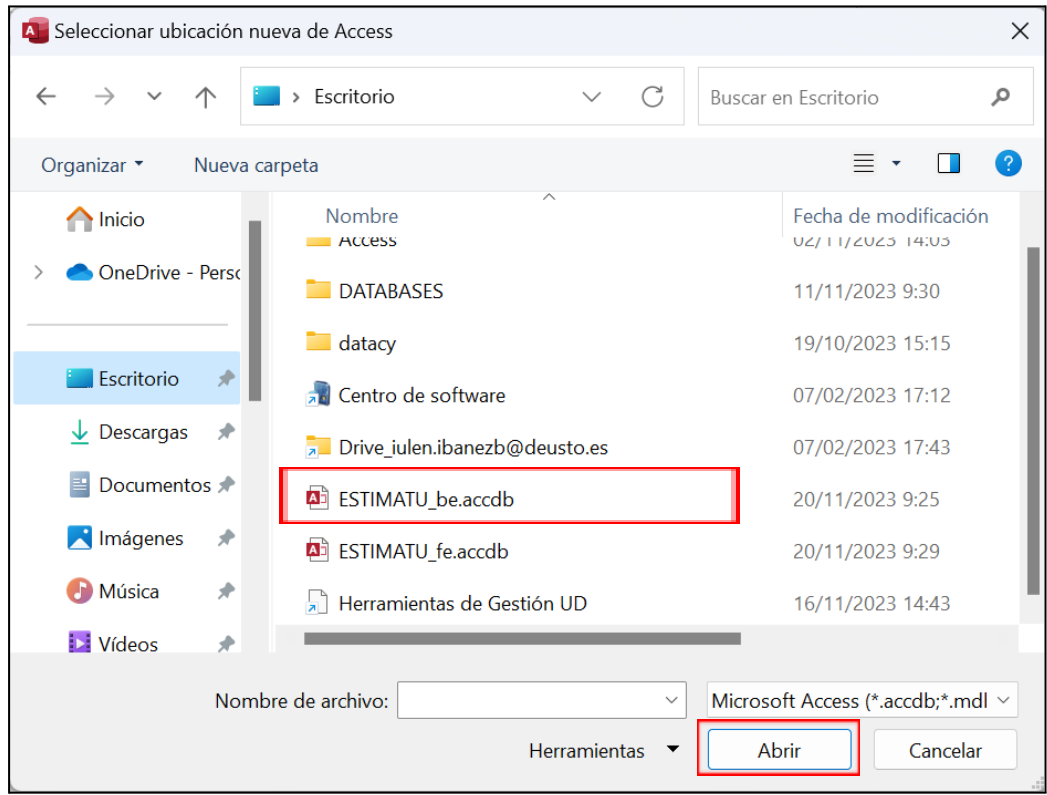

Proposamen desberdinak onartzen ditugu (bat datu-baseko taula bakoitzeko):

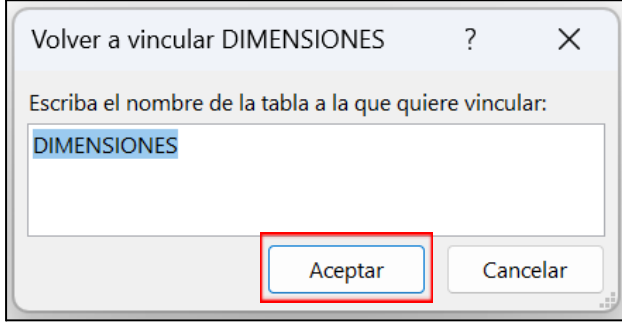

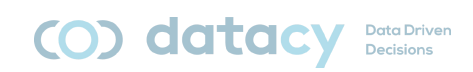

#### Azkenik, "Cerrar" sakatuko dugu:

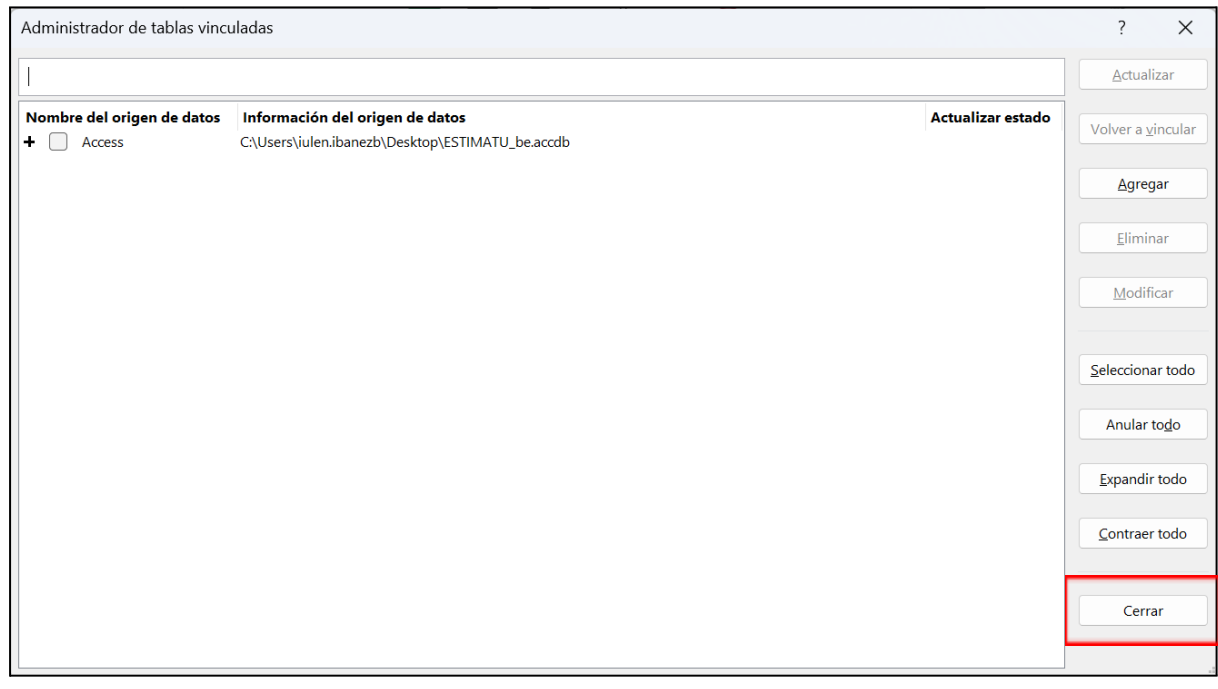

# **3.5. ESTIMATU\_db.pbix, ESTIMATU\_db\_EUS.pbix o ESTIMATU\_db\_ENG.pbix fitxategietan hitz-lainoak erabilera**

<span id="page-13-0"></span>Hitz-lainoak bistaratze bat dira, lehenetsita ez datorrena *Microsoft Power BI* softwarearen bitartez

Konfiantza osoko osagarria da, *Microsoft Corporation*ek berak garatua.

Instalatzeko, urrats hauek egin behar ditugu:

"Panel de visualizaciones" ikonoan 3 puntu ikonoan ("…") sakatuko dugu:

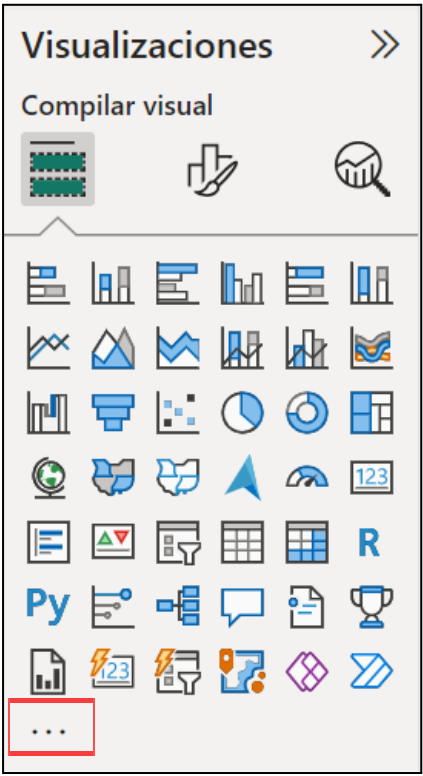

ESTIMATU

Kriminologiaren Euskal Institutua

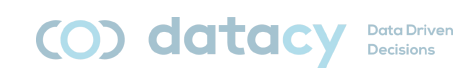

"Obtener más objetos visuales" aukeran klik egingo dugu:

Obtener más objetos visuales Importar un objeto visual de un archivo Quitar un objeto visual Restaurar objetos visuales predeterminados

Bilaketa-koadroan, "word" idatziko dugu:

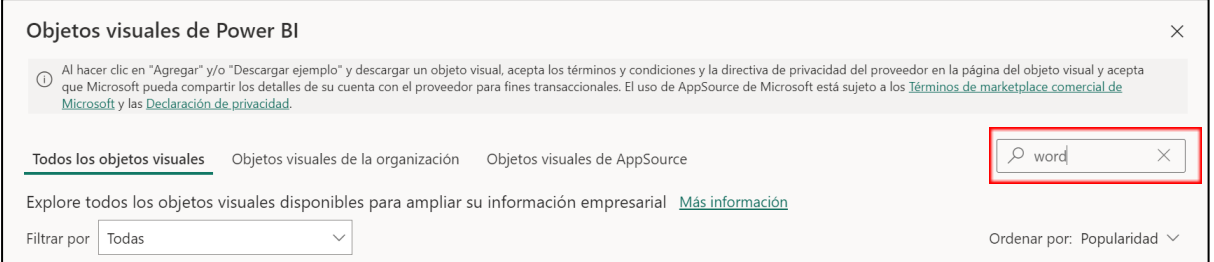

*Microsoft Corporation*-en "Word Cloud" objektu bisuala aukeratuko dugu:

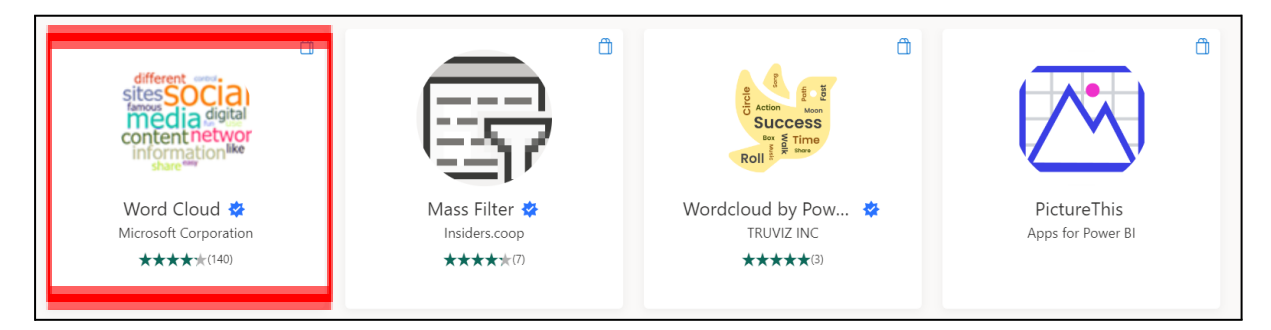

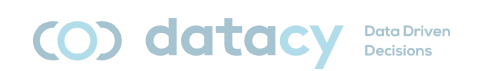

#### "Agregar" sakatuko dugu

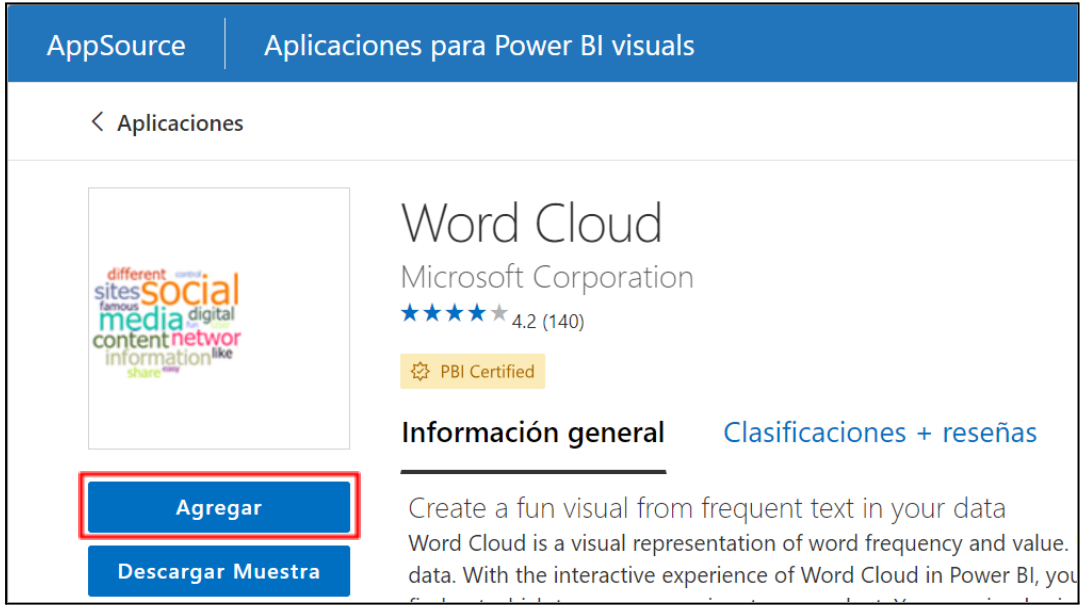

# <span id="page-15-0"></span>**3.6. ESTIMATU\_db.pbix-aren estimatuko datuak eguneratzea**

Bistaratzeko, erabiltzaileak eguneratu egin behar du. Eguneratze-maiztasuna, funtsean, erakunde bakoitzak ezartzen duena da.

Eguneratzea oso erraza da:

ESTIMATU\_db.pbix, ESTIMATU\_db\_EUS.pbix edo ESTIMATU\_db\_ENG.pbix paneletan, sakatu "**Actualizar**":

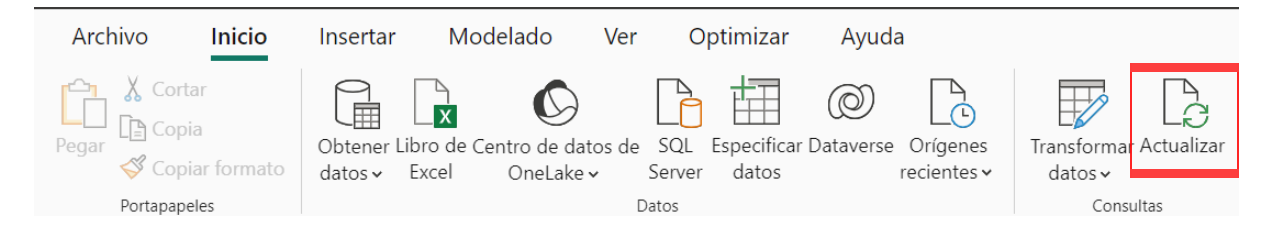

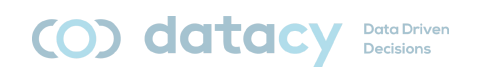

# <span id="page-16-0"></span>**4. Aplikazioaren erabilera**

Aplikazioak 4 ekintza egiteko aukera ematen digu:

- Prozesuen testuingurua ebaluatzea.
- PROZESU berri bat sortzea.
- EBALUAZIO berri bat sortzea.
- Sortutako ebaluazioetako bati buruzko galdetegiak osatzea.

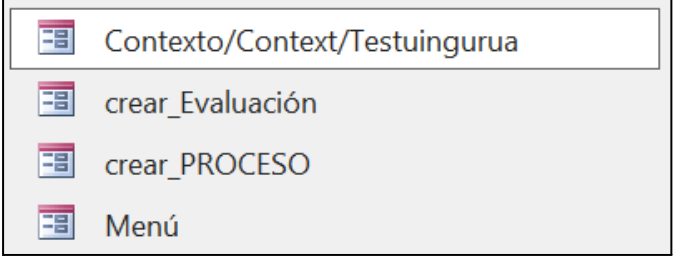

#### <span id="page-16-1"></span>**4.1. Lan-fluxu naturala**

Hori litzateke aplikazioa erabiltzeko lan-fluxu naturala.

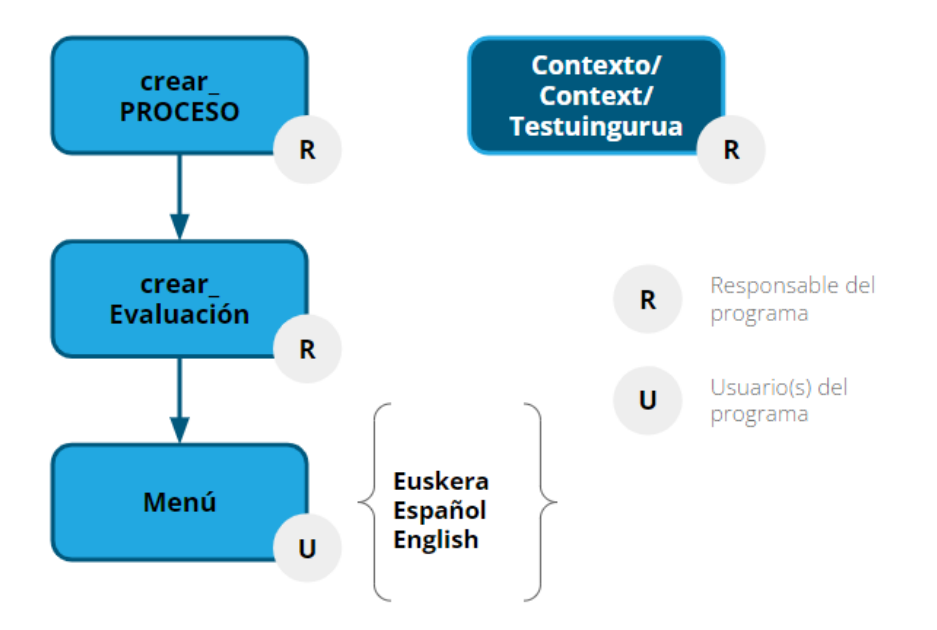

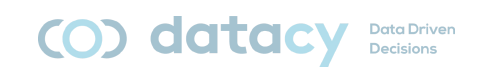

### <span id="page-17-0"></span>**4.2. Testuinguru bat definitzea**

Eragiketa hori Justizia Errestauratiboaren prozesuaren arduraduna (ek) egin beharko du, ez prozesu horietan parte hartzen duten pertsonek.

"Contexto/Context/Testuingurua" inprimakia sakatu.

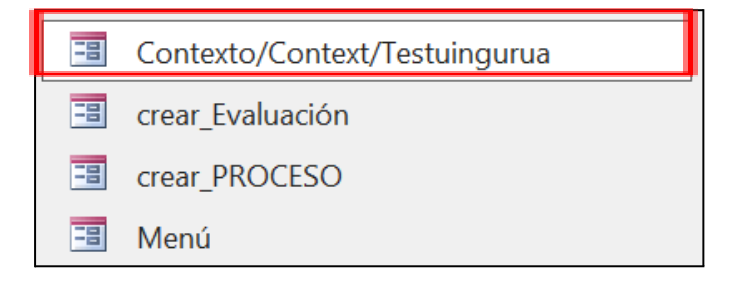

Aukeratu nahi duzun hizkuntza:

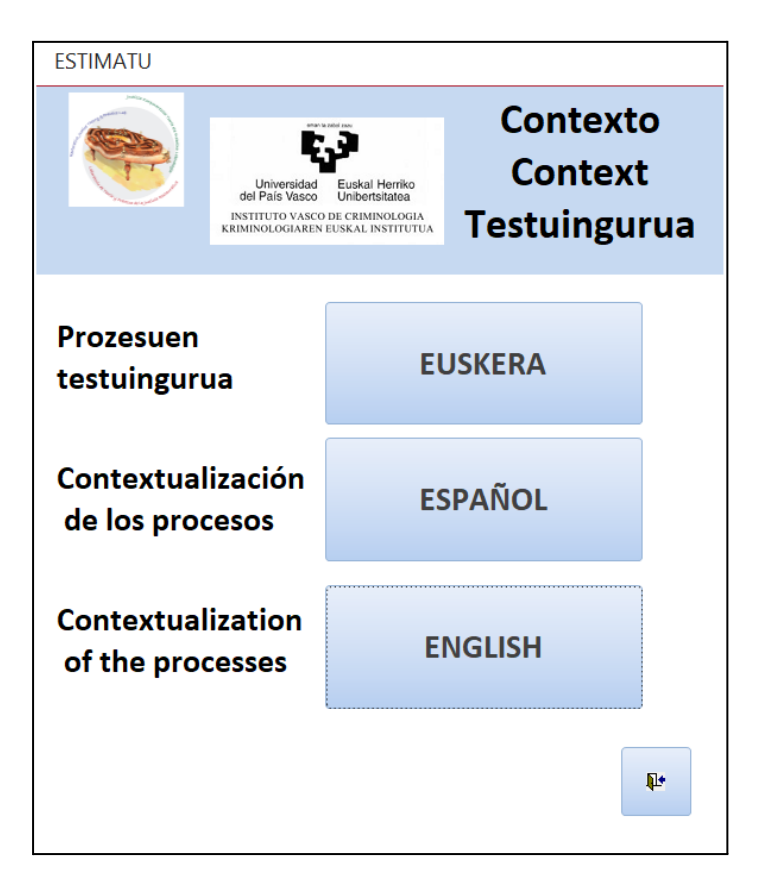

Formularioa bete (4 fitxa dira).

Oharra: inprimakiek ez dute "guardar" edo "enviar" botoirik; datuak automatikoki gordetzen dira datu-basean.

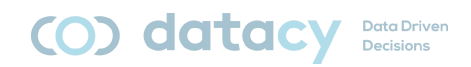

Galdetegi bat osatzeko, formularioaren beheko ezkerraldean dagoen "nuevo registro" ikonoa sakatu behar dugu:

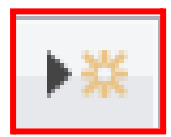

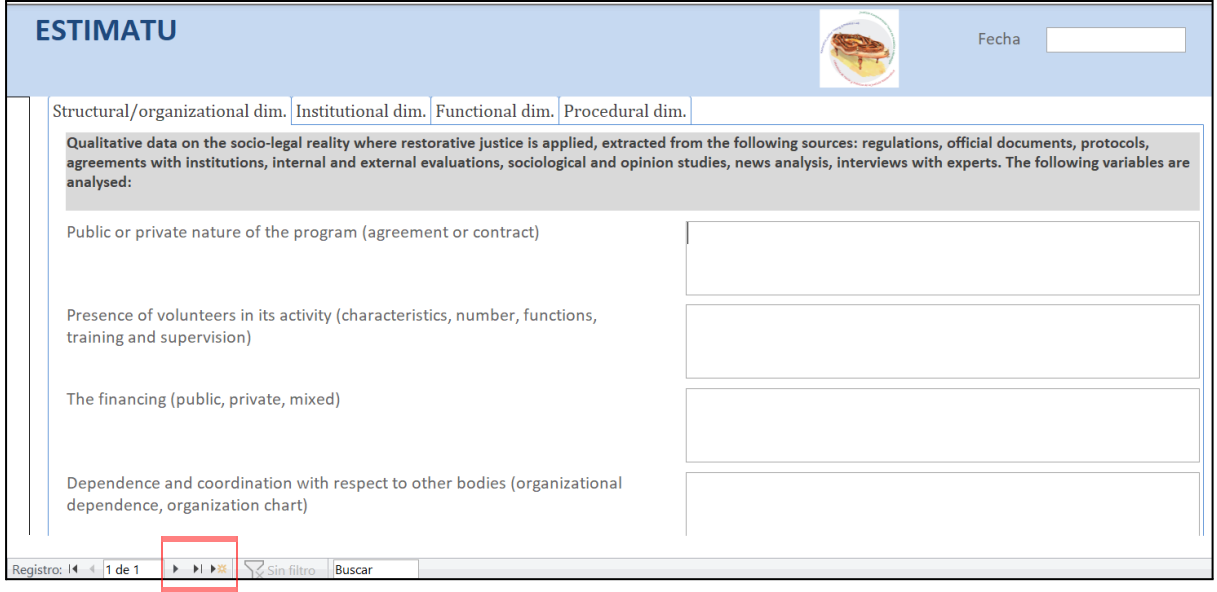

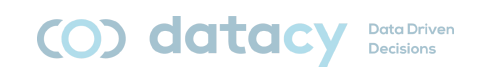

#### <span id="page-19-0"></span>**4.3. PROZESU berri bat sortzea**

Eragiketa hori Justizia Errestauratiboaren prozesuaren arduradunak (ek) egin beharko du, ez prozesu horietan parte hartzen duten pertsonek.

"crear\_PROCESO" inprimakia sakatu.

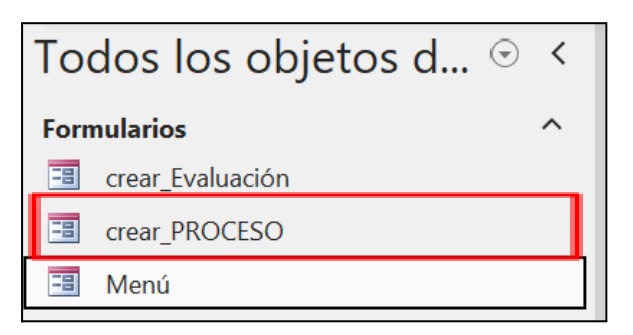

"Nuevo registro" ikonoa sakatu:

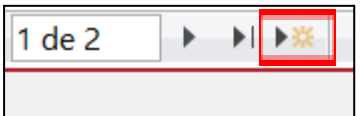

Sartu dagozkion datuak:

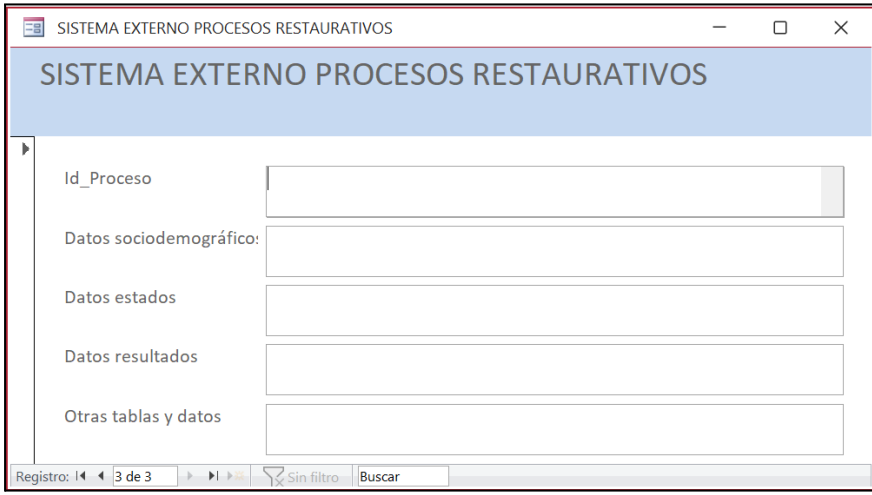

Oharra: inprimakiek ez dute "guardar" edo "enviar" botoirik; datuak automatikoki gordetzen dira datu-basean

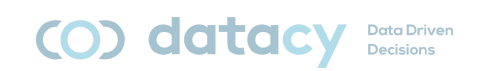

## <span id="page-20-0"></span>**4.4. EBALUAZIO berri bat sortzea**

Eragiketa hori Justizia Errestauratiboaren prozesuaren arduradunak (ek) egin beharko du, ez prozesu horietan parte hartzen duten pertsonek.

"crear\_Evaluación" inprimakia sakatu.

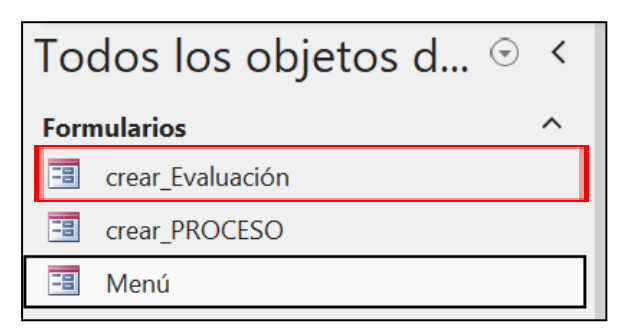

"Nuevo registro" ikonoa sakatu:

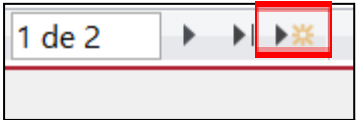

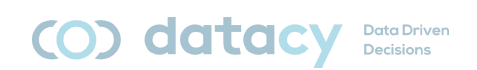

#### Sartu dagozkion datuak:

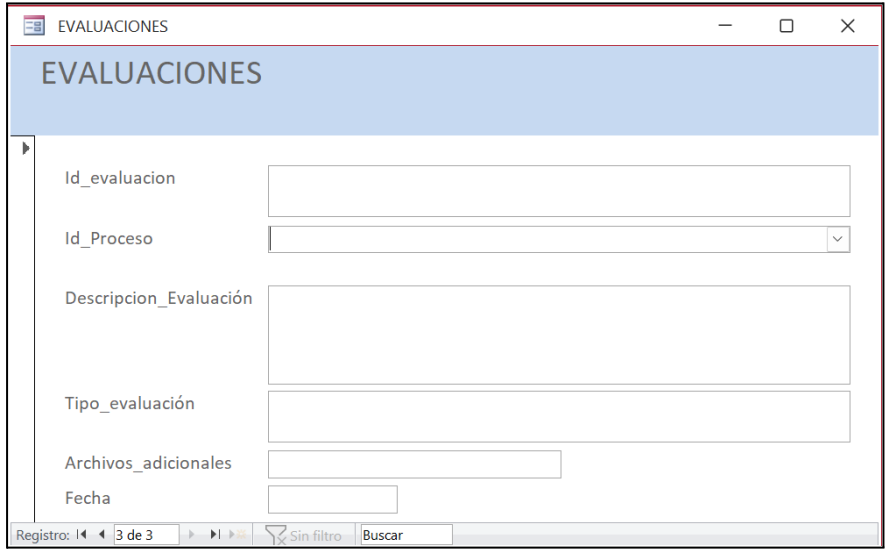

Oharra: inprimakiek ez dute "guardar" edo "enviar" botoirik; datuak automatikoki gordetzen dira datu-basean.

#### <span id="page-21-0"></span>**4.5. GALDETEGI bat osatzea**

Justizia Errestauratiboaren prozesuetan parte hartzen duten pertsonek egin beharreko eragiketa da.

"MENU" inprimakia sakatu.

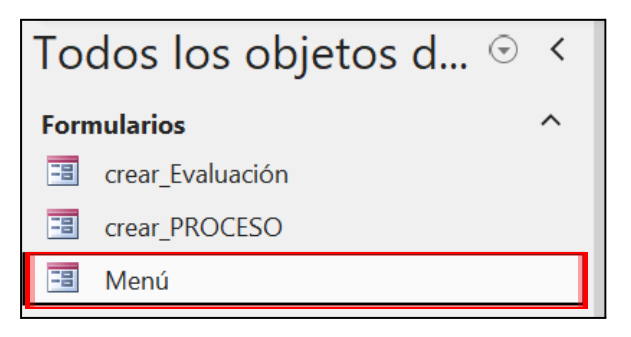

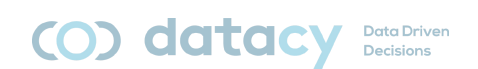

#### Aukeratu nahi duzun hizkuntza:

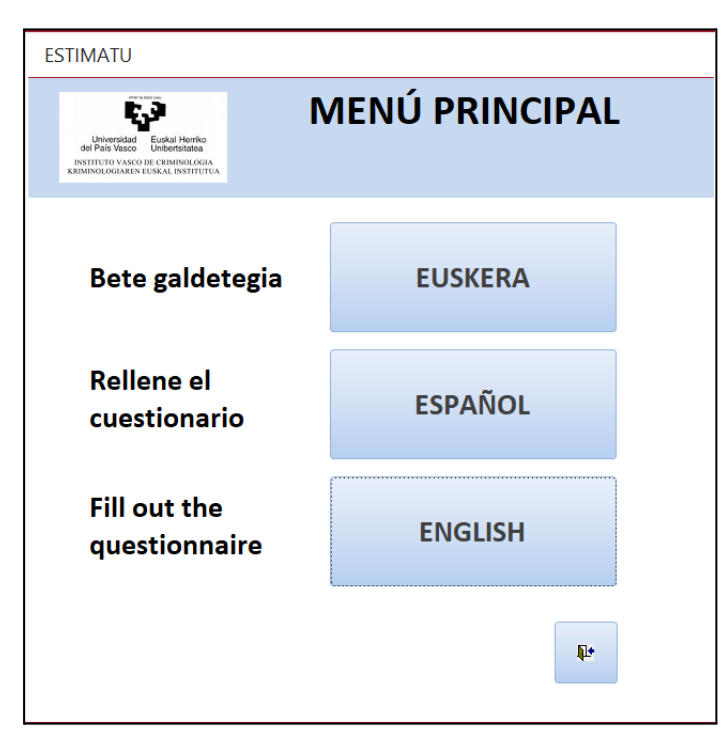

Tresna erregistroak sartzeko prestatuta dago; erabiltzaileek ezin dituzte kontsultatu beste erabiltzaileek aldez aurretik sartutako erregistroak.

Galdetegia betetzea (parte-hartzailea). Bost fitxa dira.

Oharra: testu libreko eremuetan, lerro-jauzi bat sartu nahi izanez gero, Control+Enter sakatu behar da.

2. oharra: inprimakiek ez dute "guardar" edo "enviar" botoirik; datuak automatikoki gordetzen dira datu-basean.

3. oharra: lehenengo galderaren erantzuna "prozesua eskainita" edo "prozesua hasita" bada, formularioko gainerako galderak desaktibatu egingo dira (ez dira egokiak) eta galdera gehigarri bakarra kargatuko da.